## *Instructions – Enrolling in a GA Virtual Class*

- 1. Type the following in your web browser: http://gavirtualschool.org/
- 2. Click on the following to create an account.

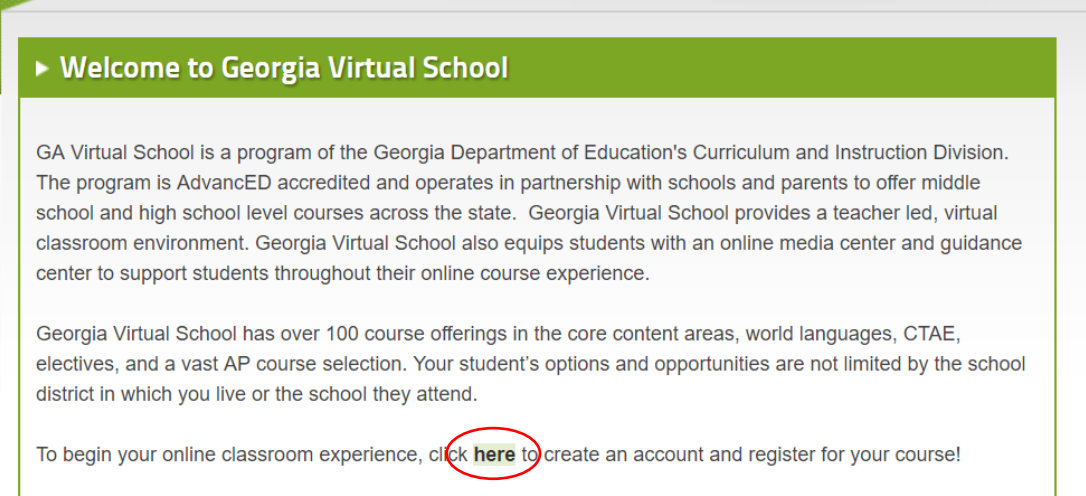

## 3. Click "Register."

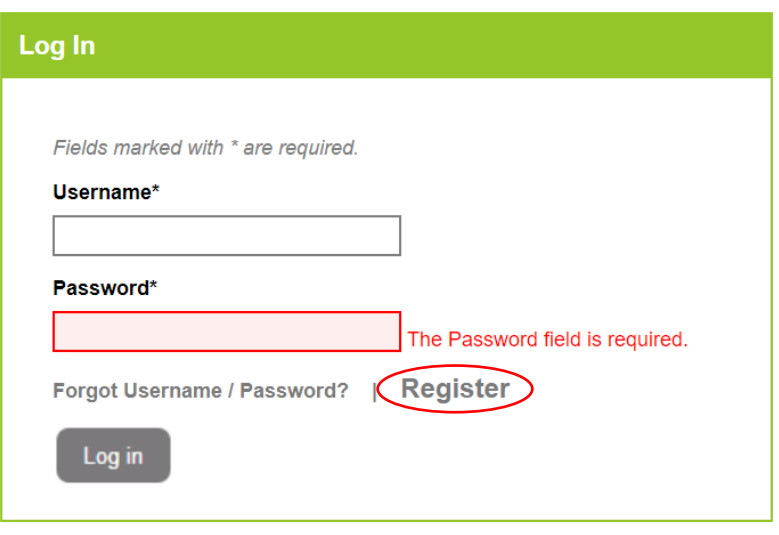

4. First, create a *student* account. After following the instructions to set up the account, logout and repeat steps 2-4, making a *parent* account. The parent account allows parents to monitor the student's progress and timeline of assignments.

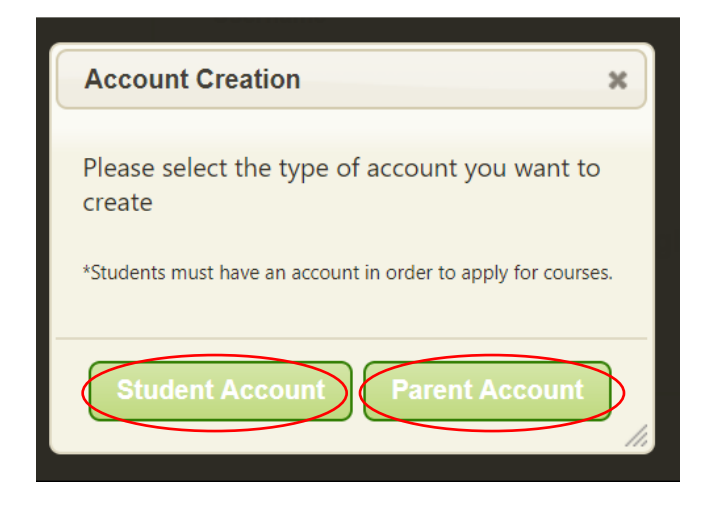

5. Login to the student account to enroll in an online class. Click the tab at the top of the page, "Apply for Courses." Then follow the instructions.

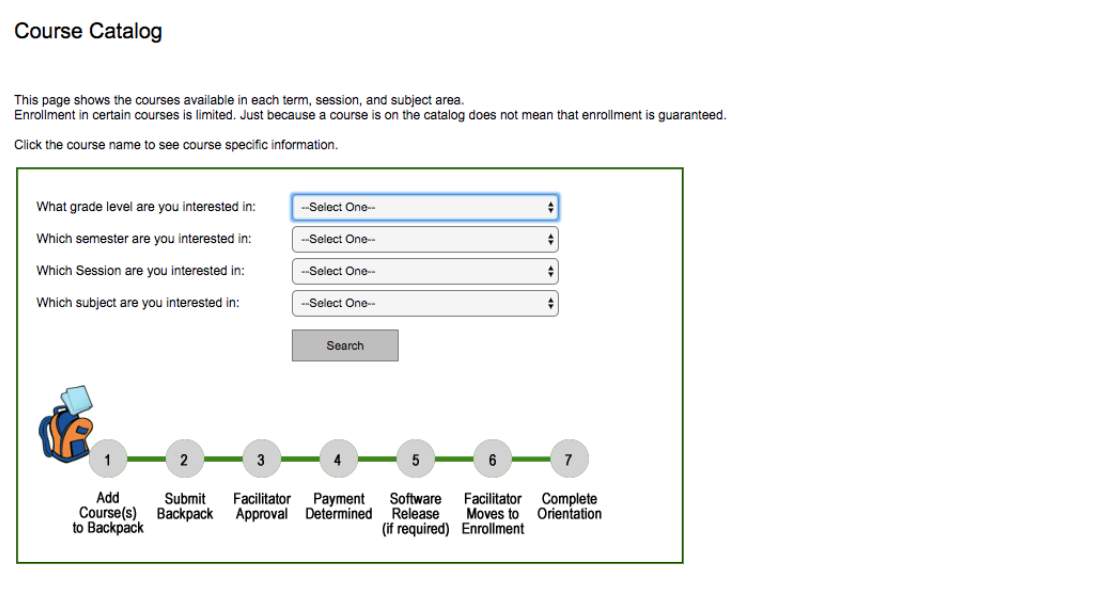

- 6. Once you have enrolled in a course, the guidance counselor will receive an email asking to approve the course.
- 7. Watch for starting dates of the class, via your student email. Enjoy the class!

NOTE: You might notice that course names are followed by an A, a B, or an AB. The A represents semester 1, B semester 2, and AB the entire year truncated in one semester. Please be careful to select the correct semester when enrolling in a course.